## 山东大学就业系统基层公管模块学生操作指南

为更好的服务同学们选调生报名、考公考编推荐申请等需求, 山东大学学生就业信息系统推出基层公管功能模块,使用期间有 疑问请致电 0531-88366050 咨询。

一、系统登录

就业系统支持三种登录方式。

(一)使用就业信息系统账号密码登录

学生可在山东大学就业信息网(www.job.sdu.edu.cn)选择 平台登录后,输入自己的账号密码(初始账户密码请咨询辅导员) 选择基层公管模块。

(金) レタスる 学生就业创业指导中心 ◎ 网站首页 山大首页  $\overline{O}$ 2022秋季 9月1日-12月30日 网络招聘乡  $\Omega$ 圖  $\triangle$ 首面 关于我们 就业平台 校园招聘 在线招聘 实习招聘 空中宣讲 校招日历 | 双选会 | 组团招聘

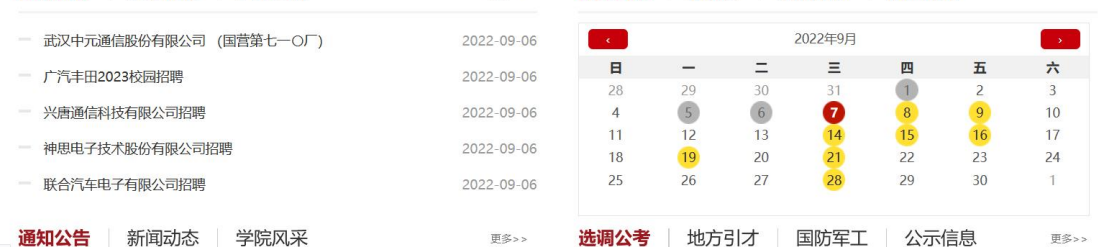

 $-1-$ 

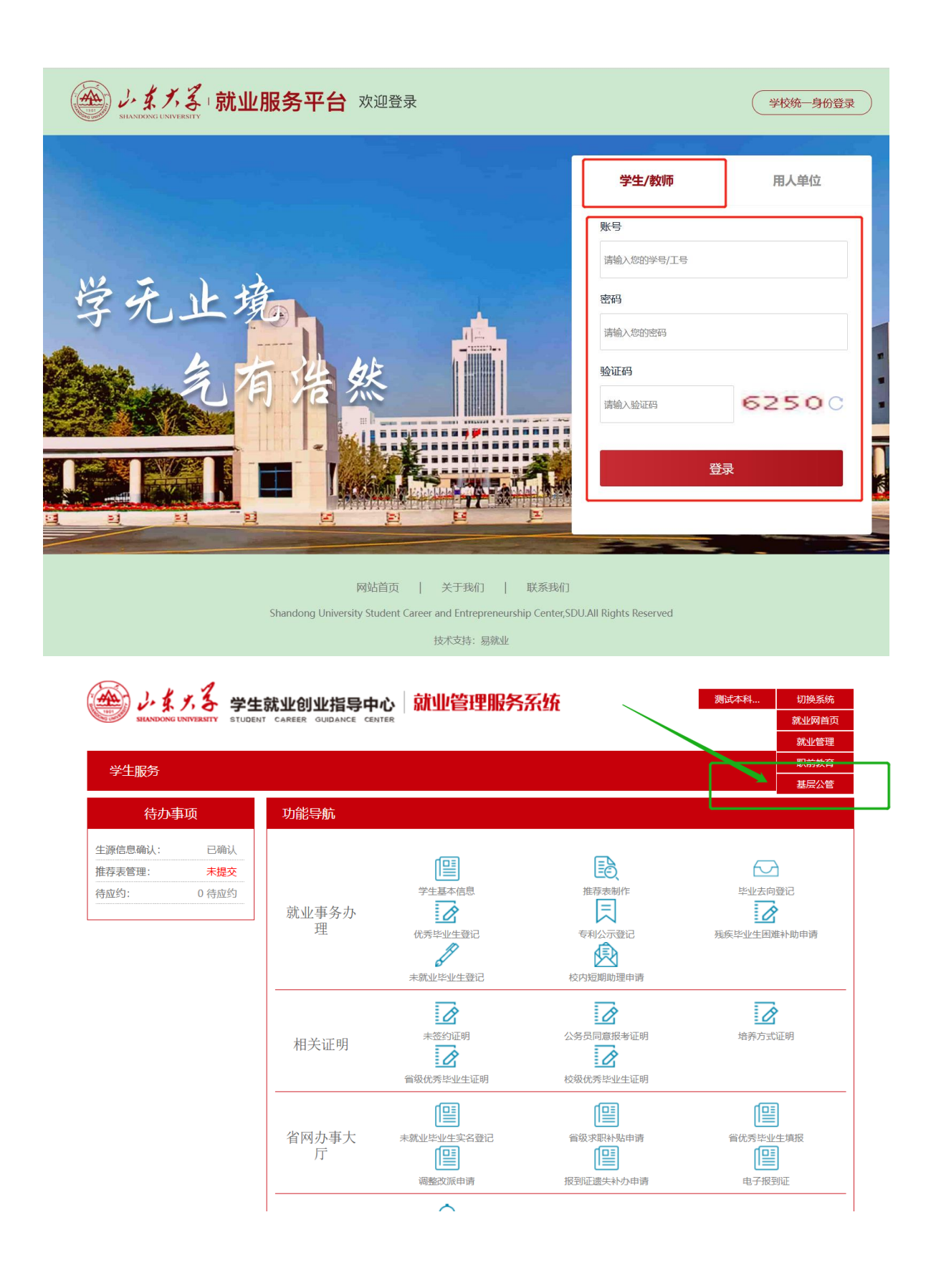

 $-2-$ 

(二)使用山东大学统一身份认证登录

学生可在山东大学就业信息网(www.job.sdu.edu.cn)选择 平台登录后,选择右上角"统一身份认证登录",系统跳转到学 校身份认证登录界面,输入学号和密码成功认证后,自动跳转就 业信息平台,选择基层公管模块。

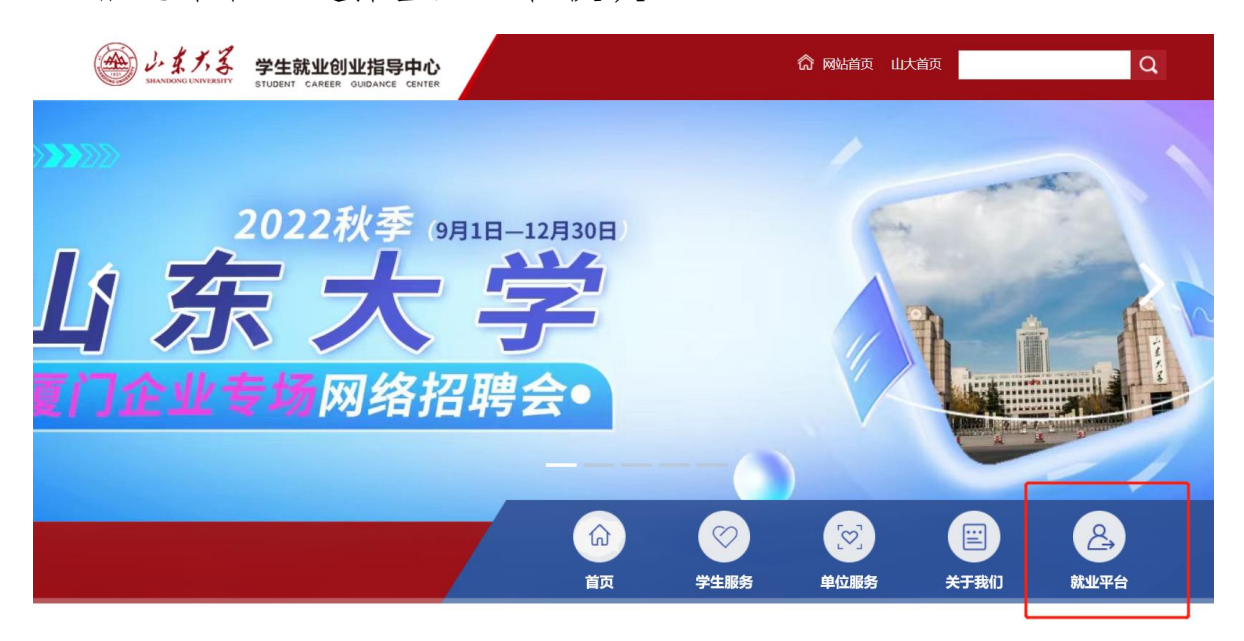

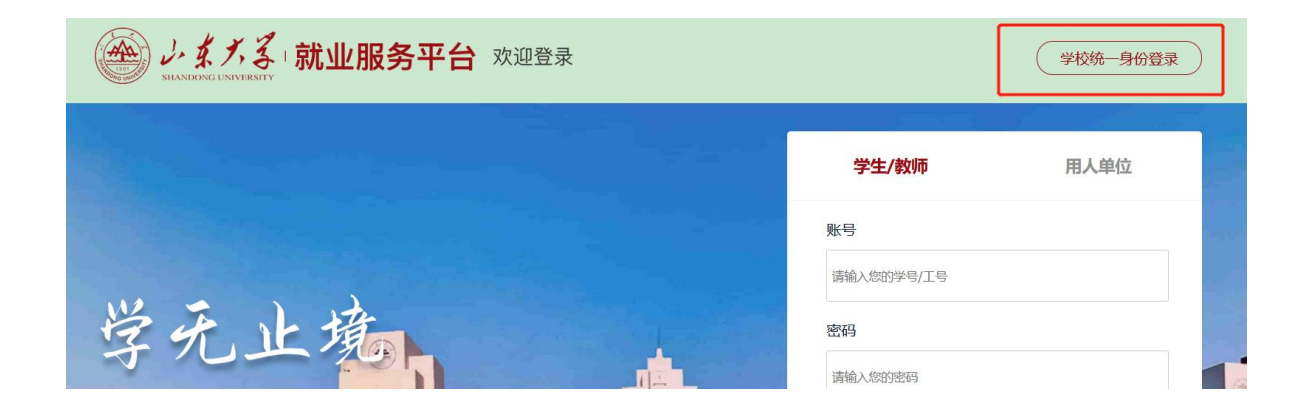

 $-3-$ 

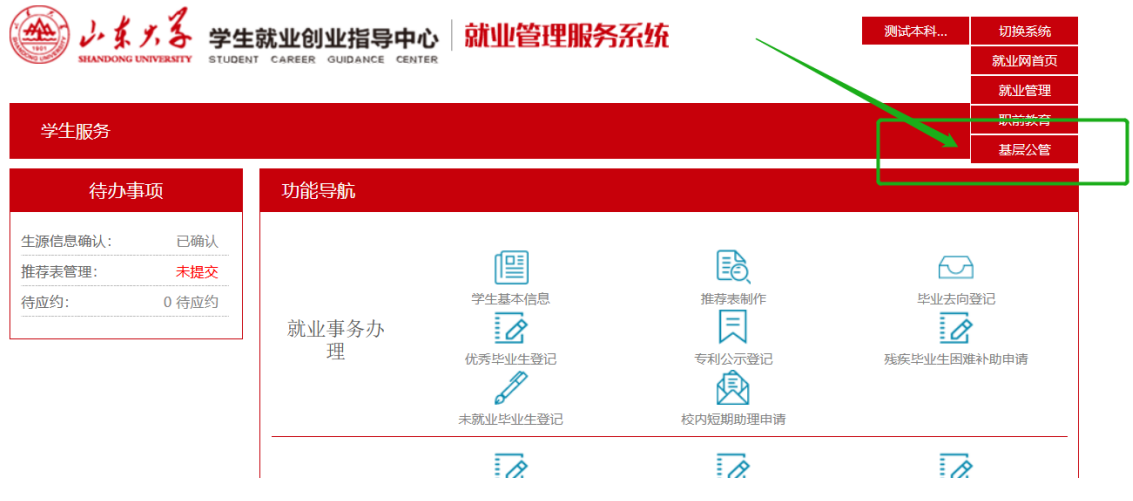

(三)使用山东大学信息服务平台登录

登录山东大学信息服务平台,选择"就业信息系统",进入平 台后选择基层公管模块。

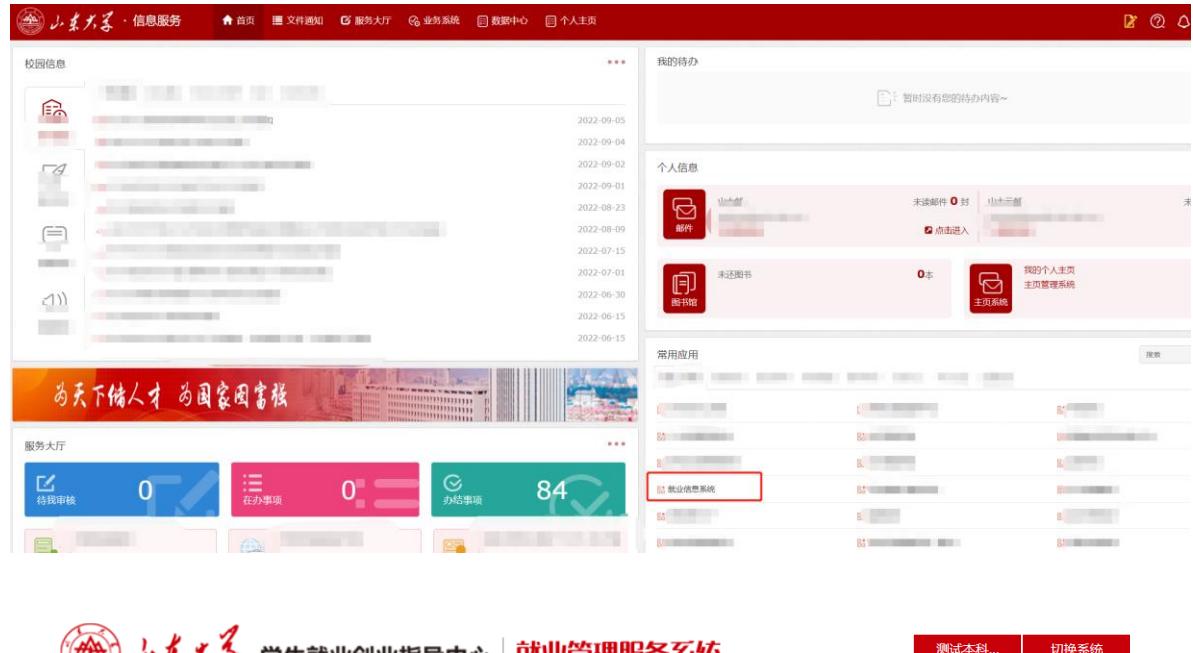

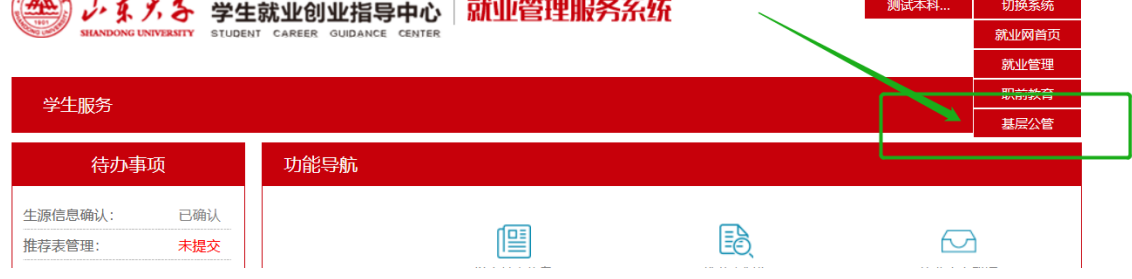

二、功能介绍

(一)选调生报名

进入基层公管模块后,点击【选调生项目报名】,选择拟报 名的选调生项目,点击报名,进入信息填报页面。

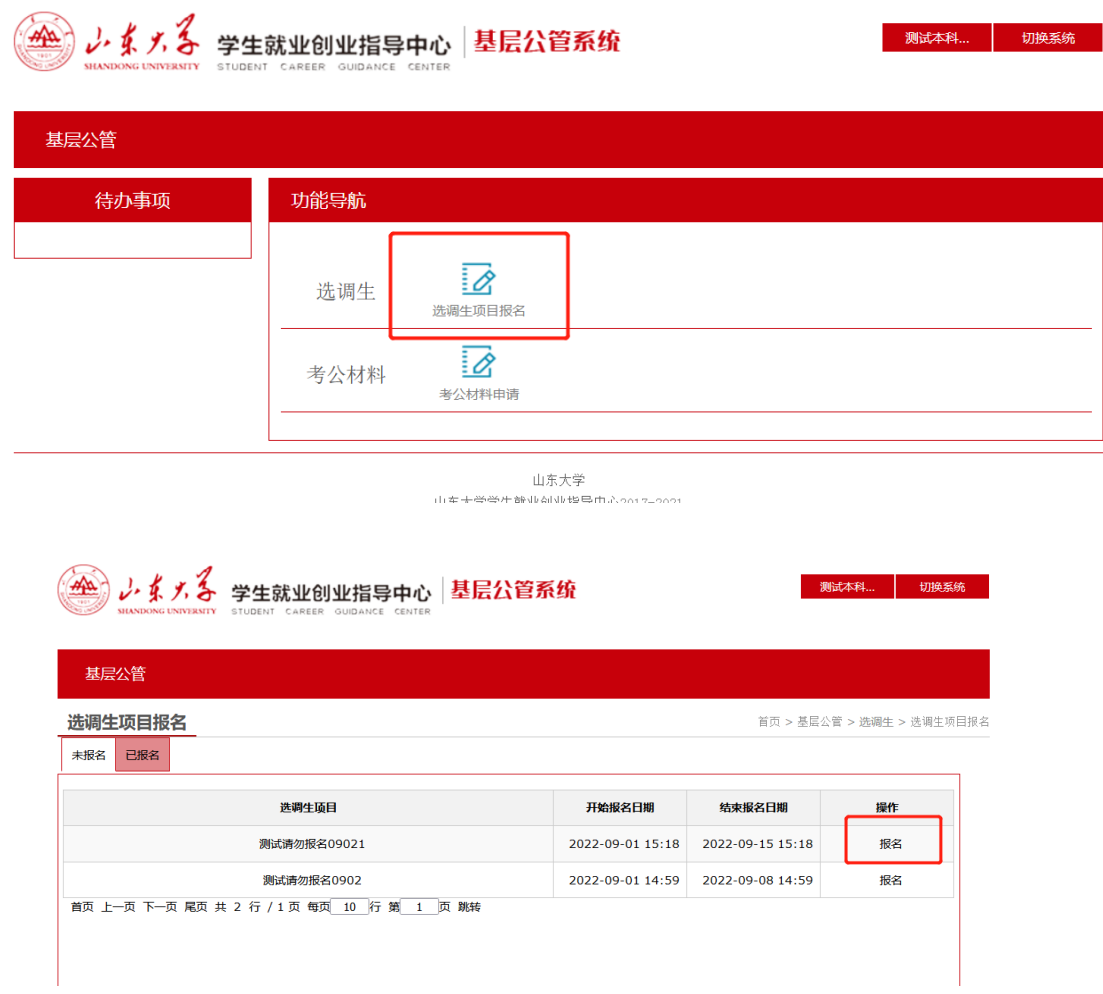

核实、完善学生信息、教育经历、学生工作经历(学生干部 填写)、奖励情况,填写拟报考的岗位,上传报名表(需经学院 审核盖章,如需学校推荐盖章请到中心校区 18 号楼西连廊就业 中心 201 室)。

请注意,报名信息一栏用于填写同学选调生项目进展情况, 请根据项目进展录用情况选择是否通过资格审查、是否通过笔试、 是否通过面试、是否体检、是否录用等,可随时更新信息。

点击提交,即报名成功。

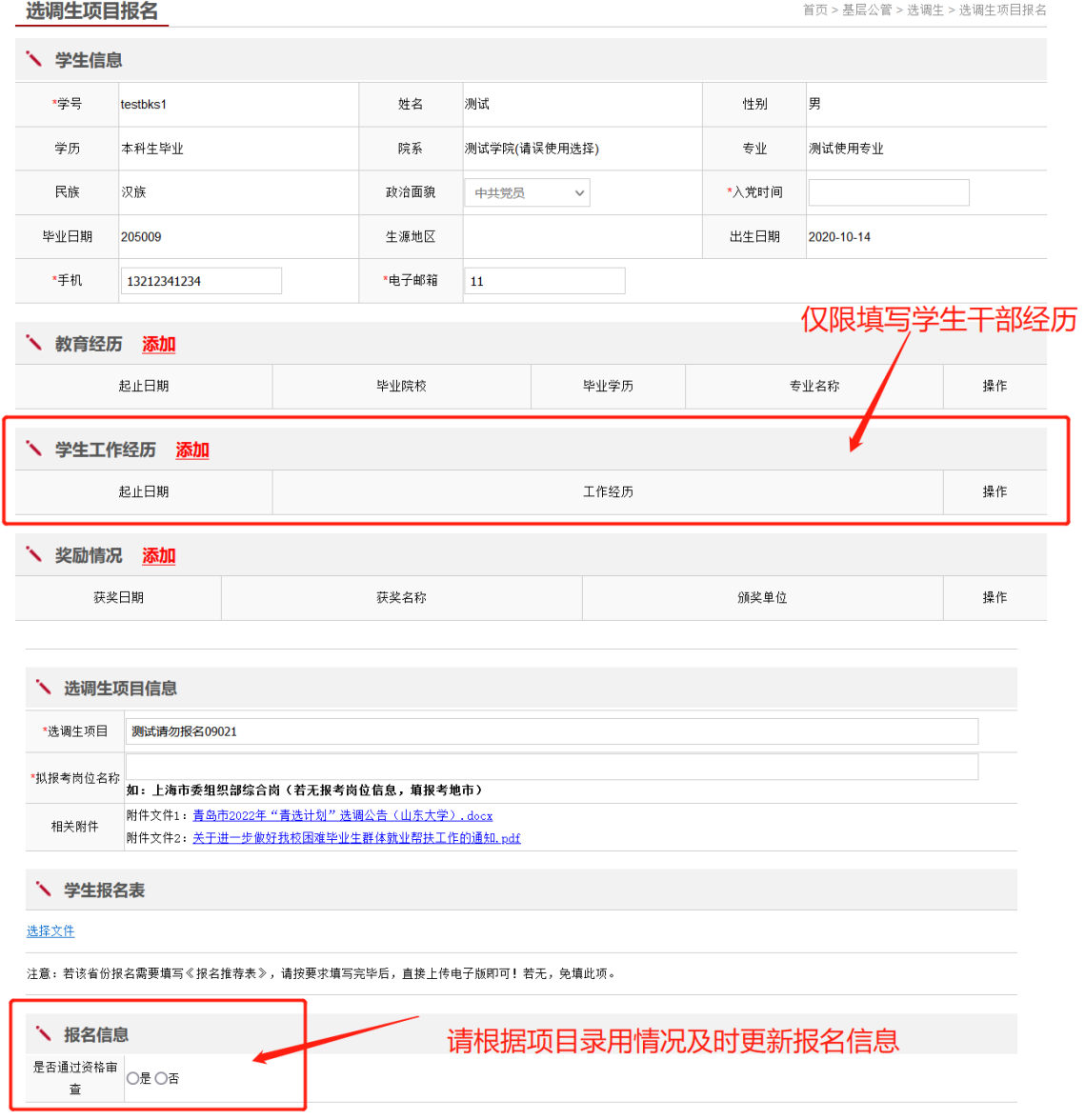

(二)考公材料申请

保存

返回

同学报考国家或者地方公务员考试、"三支一扶"考试、事 业编考试等项目需要提供推荐表等材料,可选择考公材料申请。

点击新增,选择考试类别和申请材料项目,填写报考单位和 报考岗位,在学院审核意见处填写学院审核情况,点击保存即可。

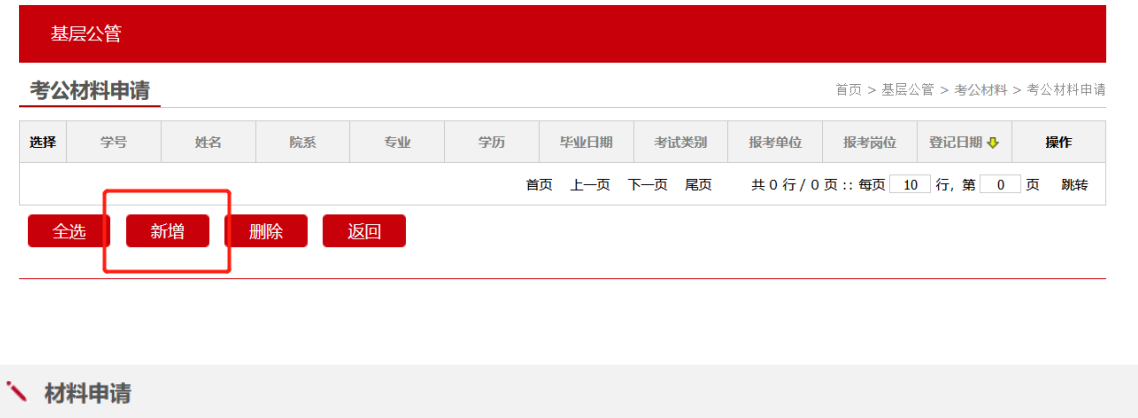

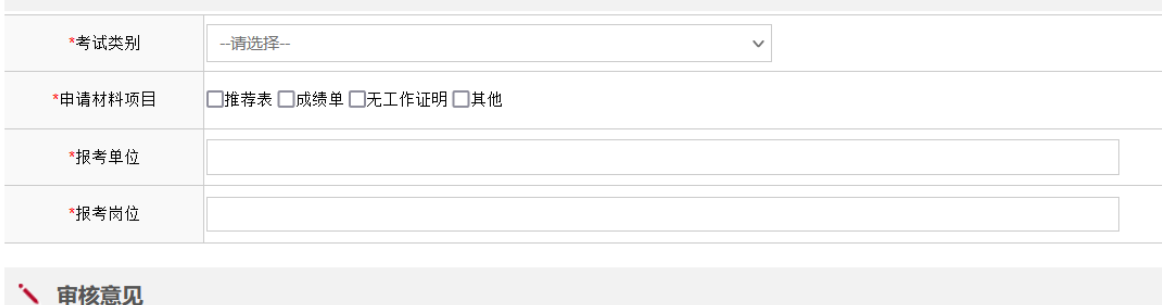

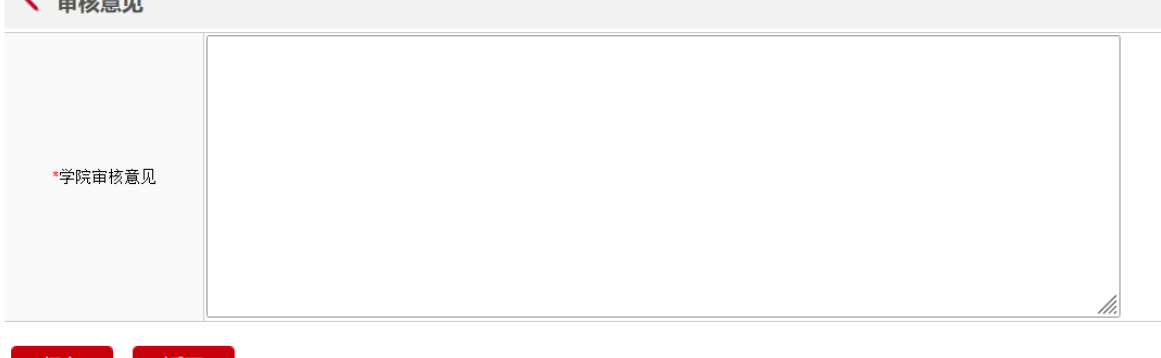

## 三、信息维护

学生报名成功选调生项目后,可随时登录系统更新项目进展。 选择【已报名】选调生项目列表,点击【修改】,更新信息。

【注意,请勿随意点击"否"选项,一旦退出就无法更改】

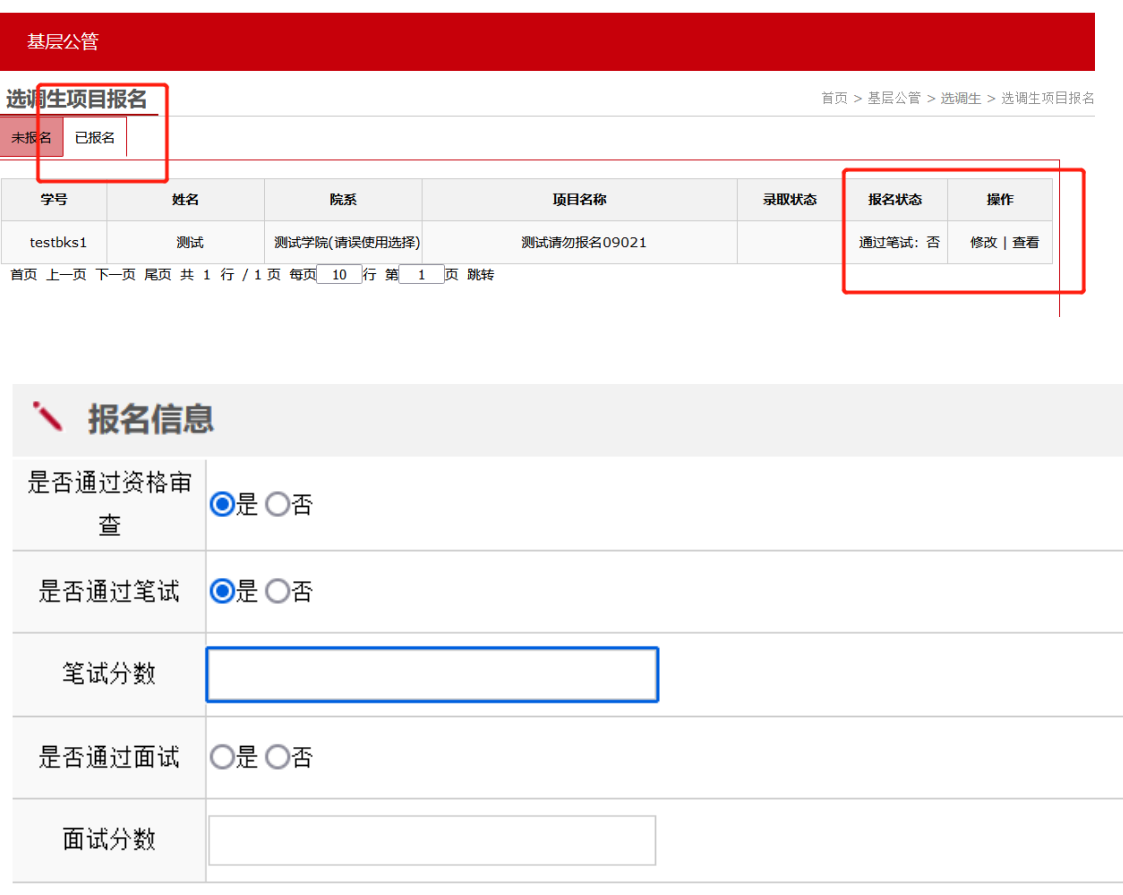